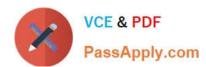

# 77-727<sup>Q&As</sup>

Excel 2016 Core Data Analysis, Manipulation, and Presentation

# Pass Microsoft 77-727 Exam with 100% Guarantee

Free Download Real Questions & Answers PDF and VCE file from:

https://www.passapply.com/77-727.html

100% Passing Guarantee 100% Money Back Assurance

Following Questions and Answers are all new published by Microsoft
Official Exam Center

- Instant Download After Purchase
- 100% Money Back Guarantee
- 365 Days Free Update
- 800,000+ Satisfied Customers

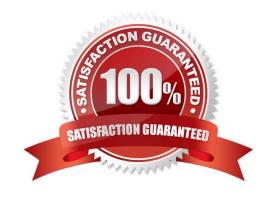

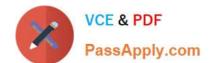

# https://www.passapply.com/77-727.html 2024 Latest passapply 77-727 PDF and VCE dumps Download

#### **QUESTION 1**

**SIMULATION** 

Project 5 of 7: City Sports Overview

The city events manager wants to analyze the enrollment changes over the past five years for various adult and youth sports programs. You have been tasked to prepare tables for the analysis.

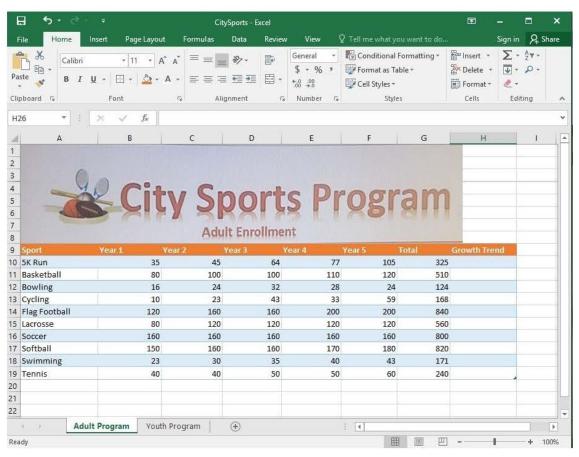

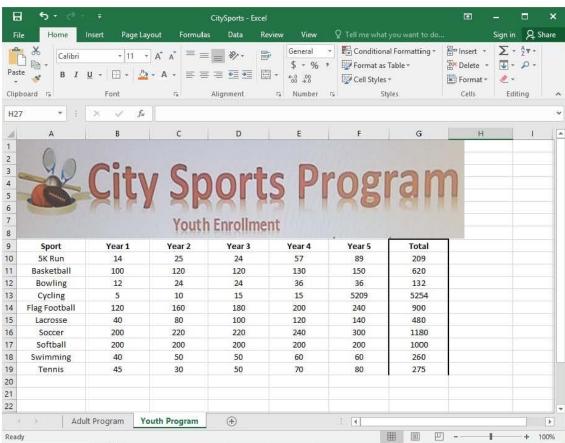

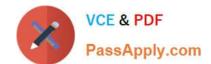

### https://www.passapply.com/77-727.html 2024 Latest passapply 77-727 PDF and VCE dumps Download

Add the Alternative Text Title "Adult Enrollment" to the "Adult\_Program" table.

Correct Answer: See explanation below.

Explanation:

1.

Right-click the text title "Adult\_Program" and click Format Object then click Alt Text.

2.

Type "Adult Enrollment" in the Title box as desired.

3.

Click OK.

References:

https://support.office.com/en-us/article/add-alternative-text-to-a-shape-picture-chart-smartart-graphic-orother-object-44989b2a-903c-4d9a-b742-6a75b451c669#bkmk\_o2016\_2013

#### **QUESTION 2**

**SIMULATION** 

Project 3 of 7: Tree Inventory Overview

You are updating the inventory worksheet for a local tree farm.

2024 Latest passapply 77-727 PDF and VCE dumps Download

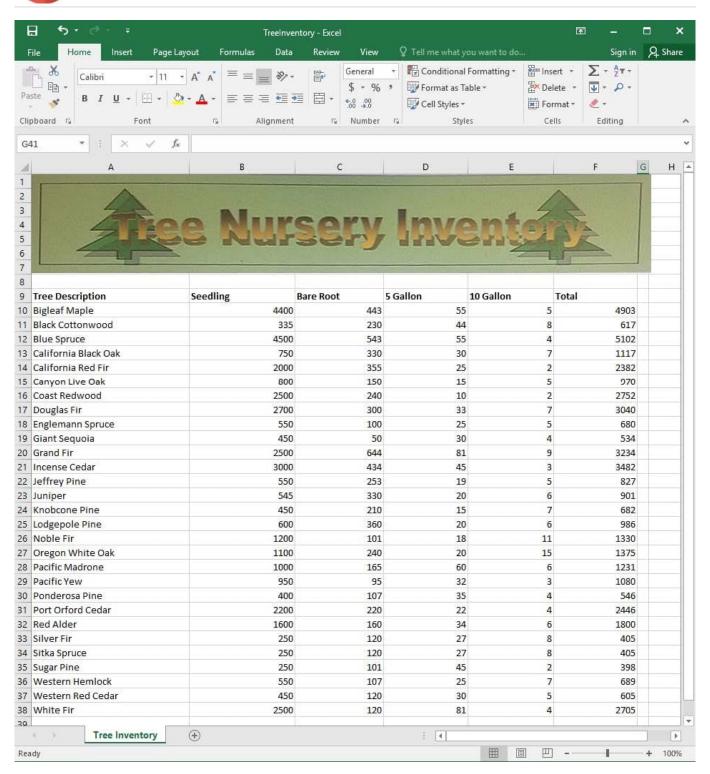

Check the spreadsheet for accessibility problems. Correct the error by adding "Tree Nursery Inventory" as an alternative text file. You do not need to fix the warning.

Correct Answer: See explanation below.

Explanation:

1.

2024 Latest passapply 77-727 PDF and VCE dumps Download

To check the accessibility select the Review tab from the ribbon.

| 2.                                                                                                    |
|----------------------------------------------------------------------------------------------------|
| Select Check Accessibility.                                                                                                    |
| 3.                                                                                                    |
| Review the results.                                                                                                    |
| 4.                                                                                                    |
| Exit the Accessibility Checker.                                                                                                    |
| 5.                                                                                                    |
| Right-click on the worksheet then click Format and then click Alt Text.                                                                 |
| 6.                                                                                                    |
| Type "Tree Nursery Inventory" in the Description box.                                                                                   |
| 7.                                                                                                    |
| Click OK.                                                                                                    |
| References:                                                                                                    |
| https://support.office.com/en-us/article/Use-the-Accessibility-Checker-to-find-accessibility-issuesa16f6de0-2f39-4a2b-8bd8-5ad801426c7f |

### **QUESTION 3**

**SIMULATION** 

Project 1 of 7: Tailspin Toys

Overview

You recently opened an online toy store. You have sold products to 500 individual customers. You are evaluating customer data and order data.

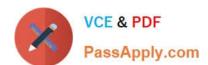

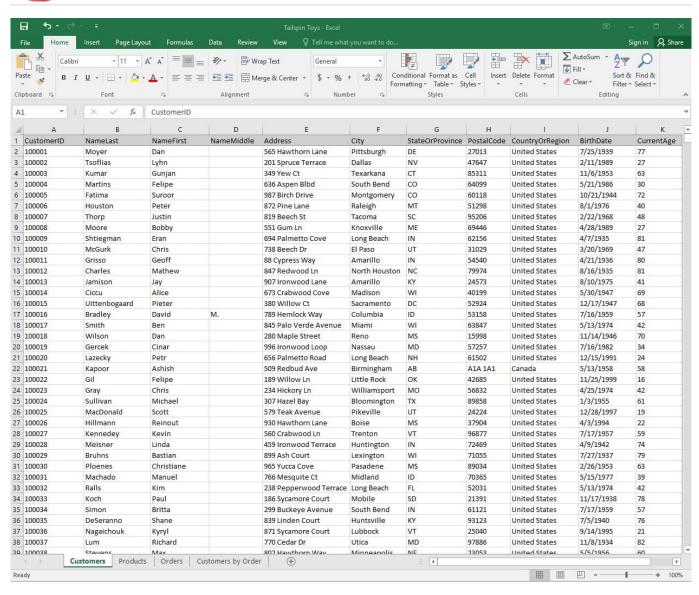

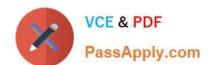

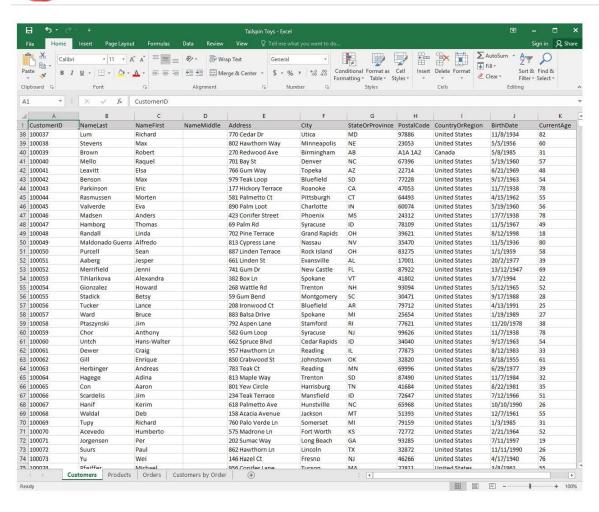

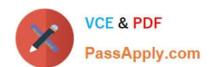

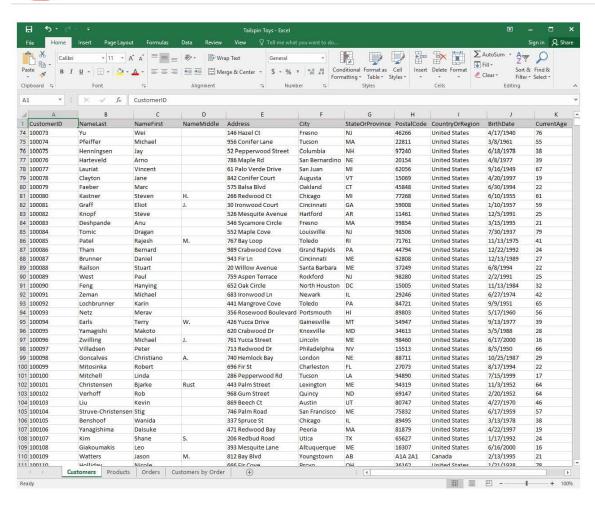

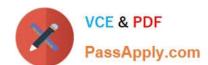

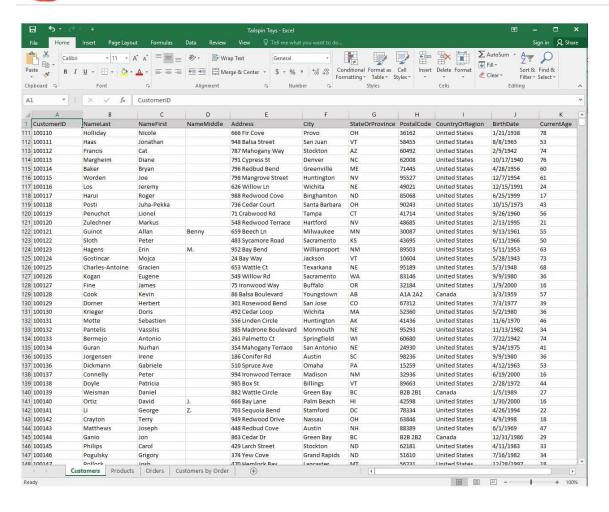

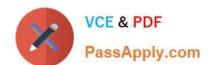

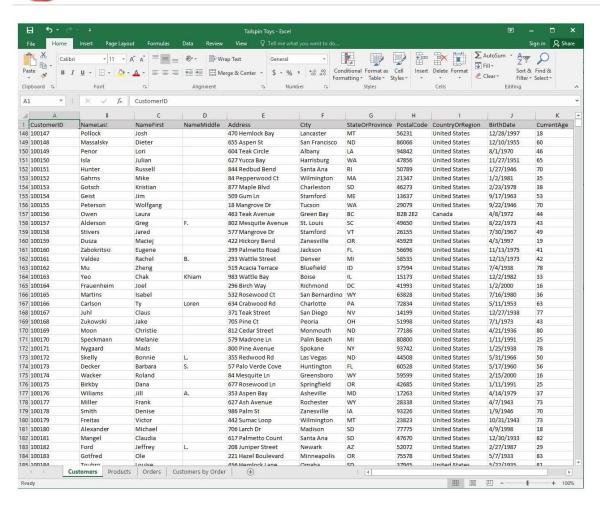

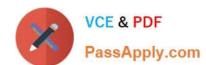

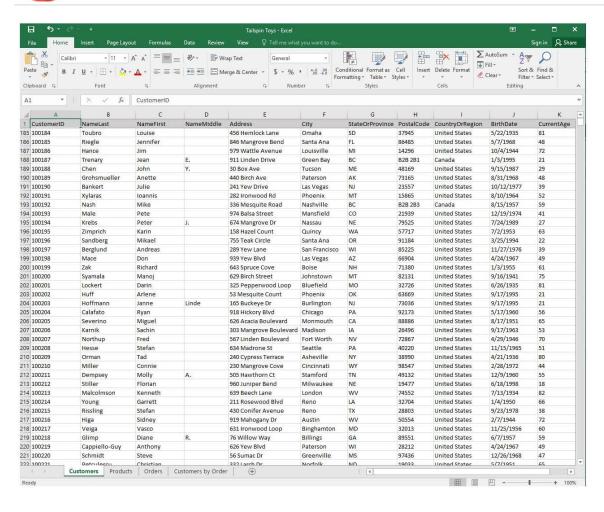

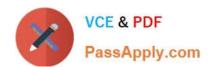

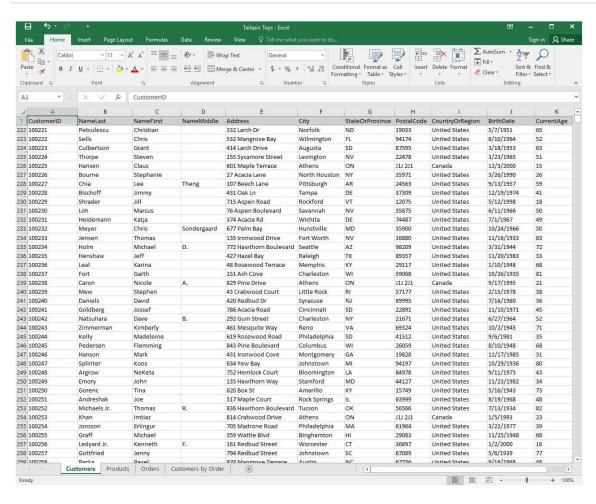

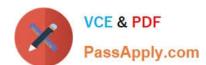

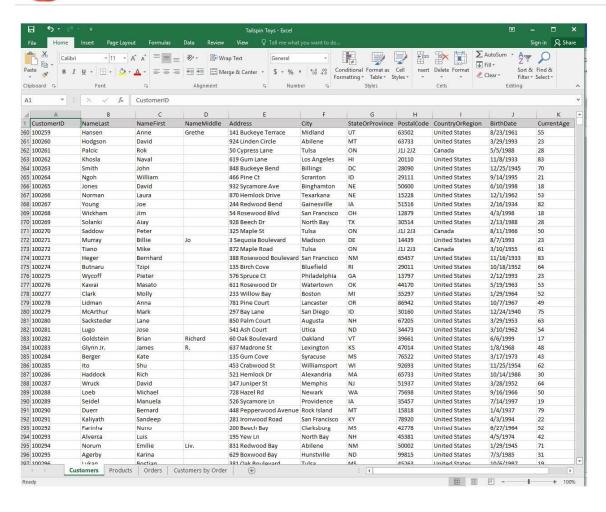

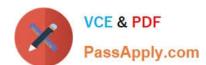

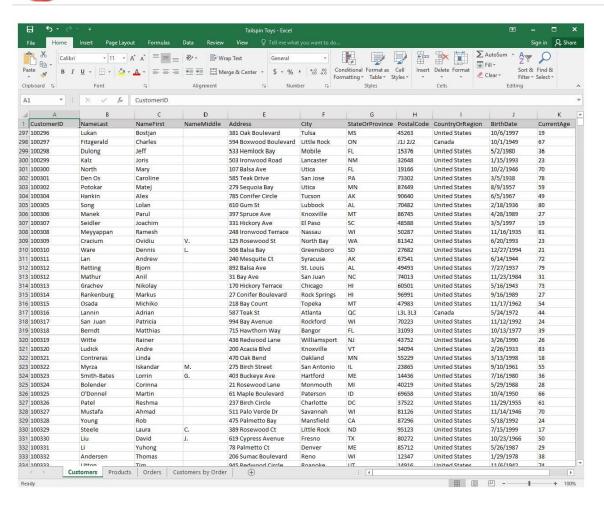

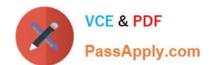

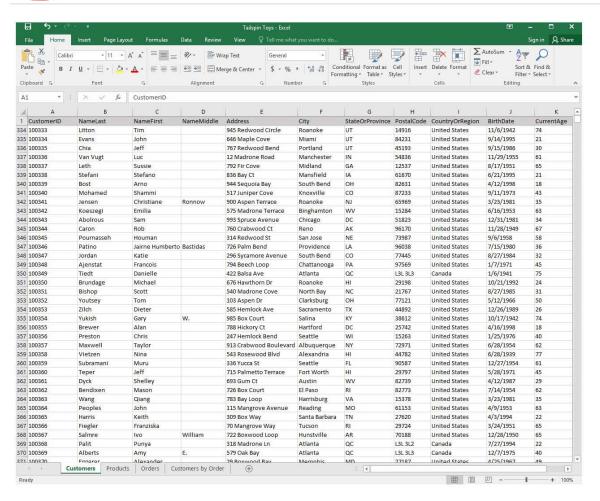

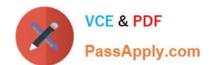

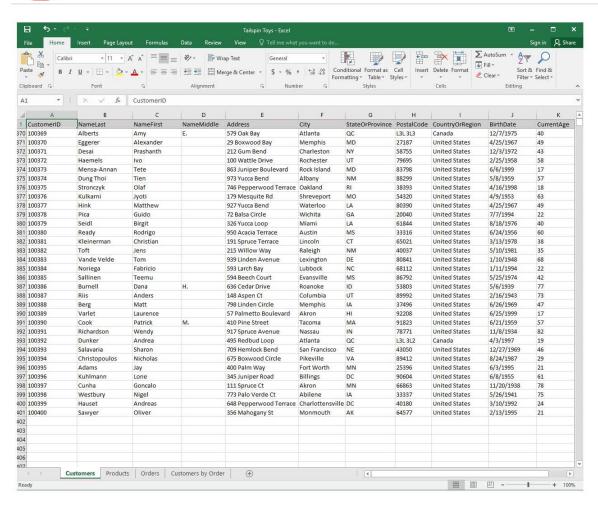

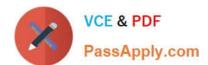

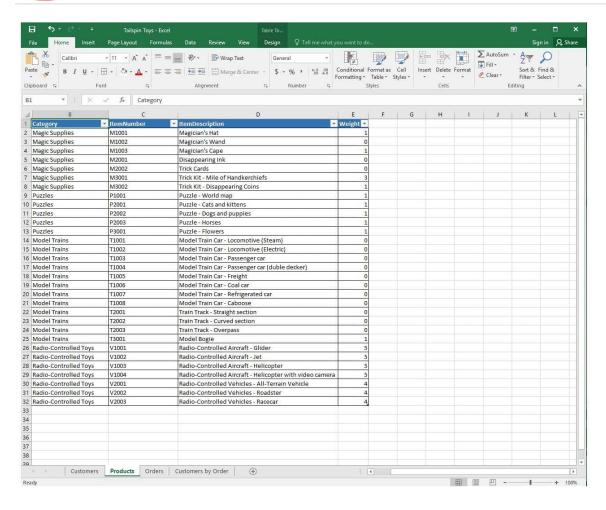

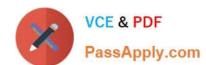

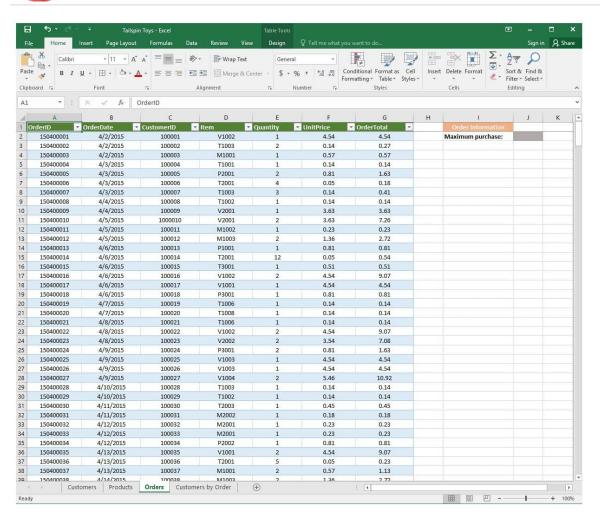

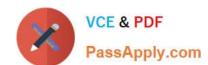

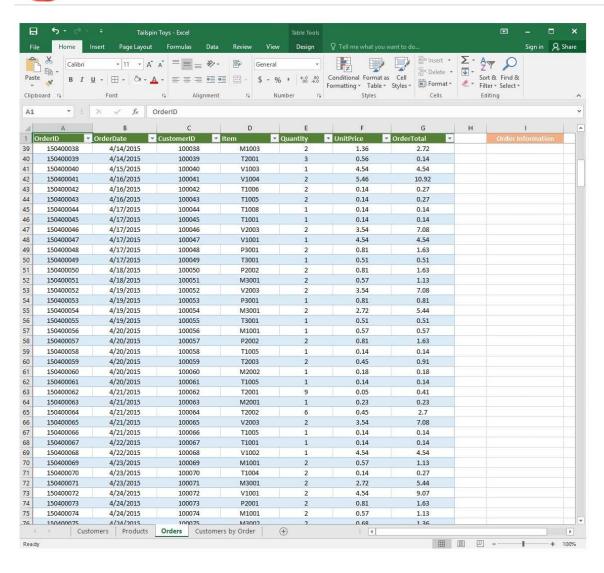

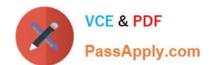

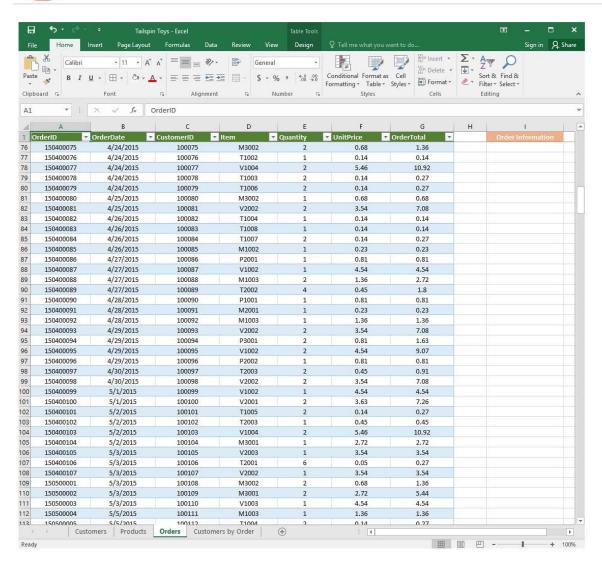

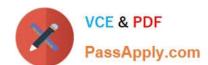

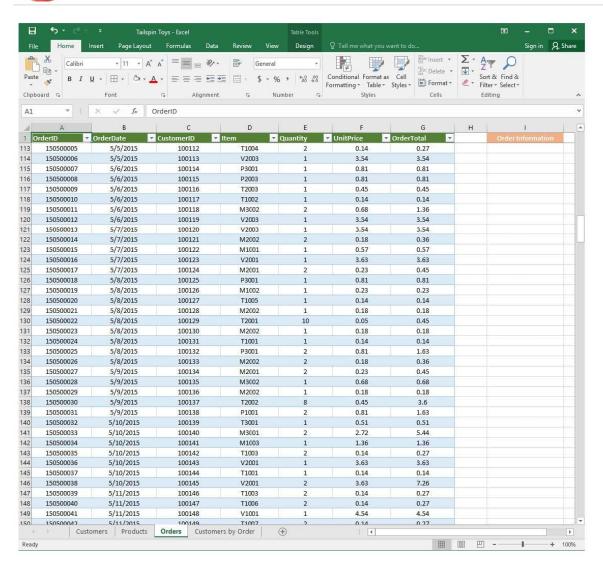

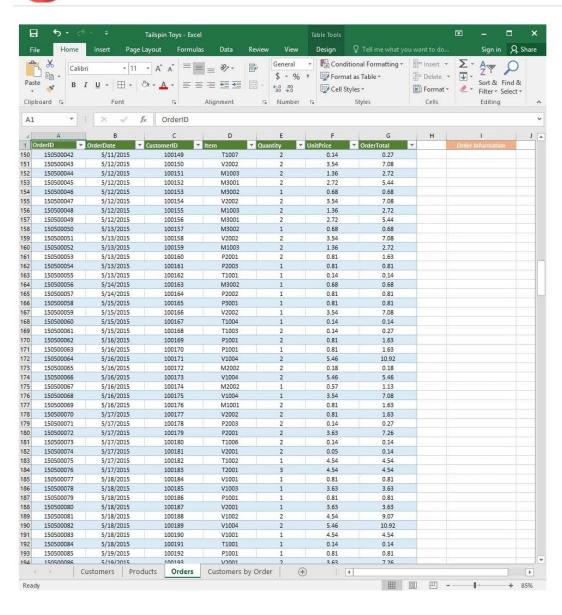

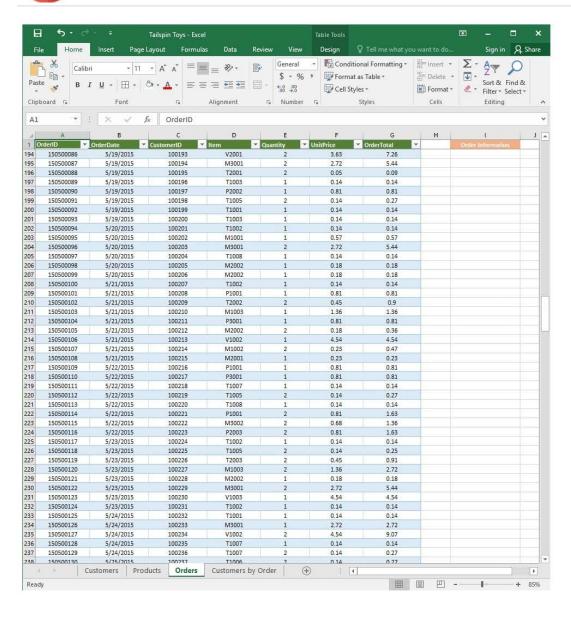

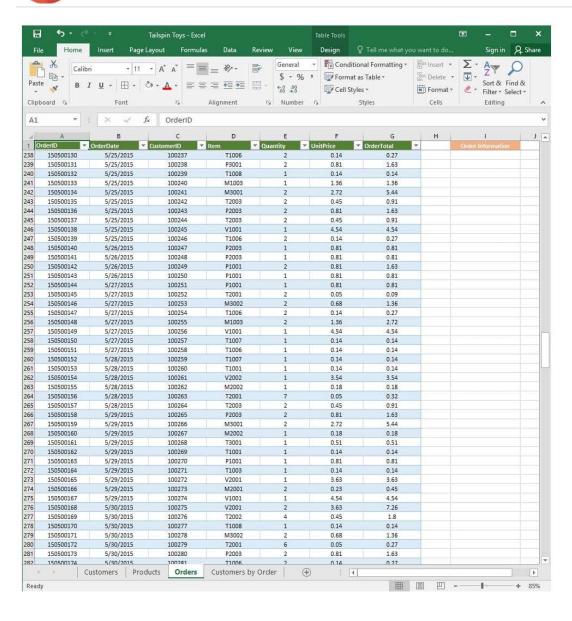

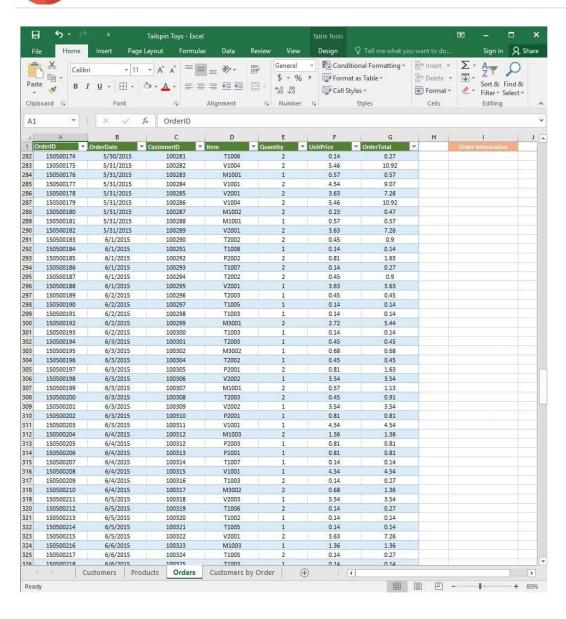

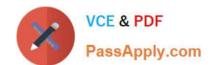

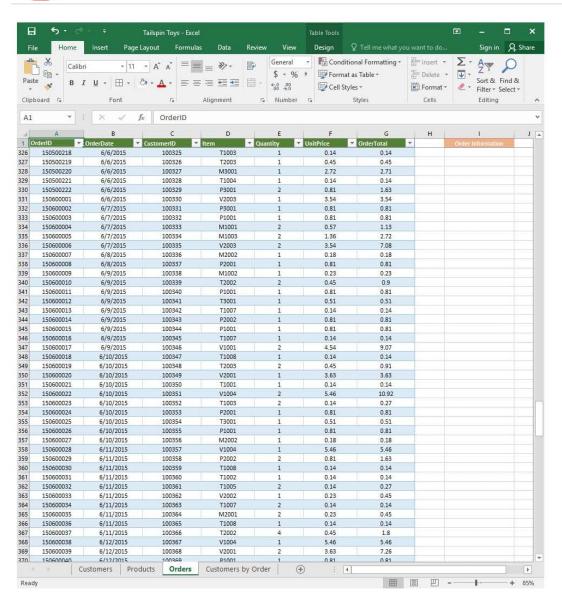

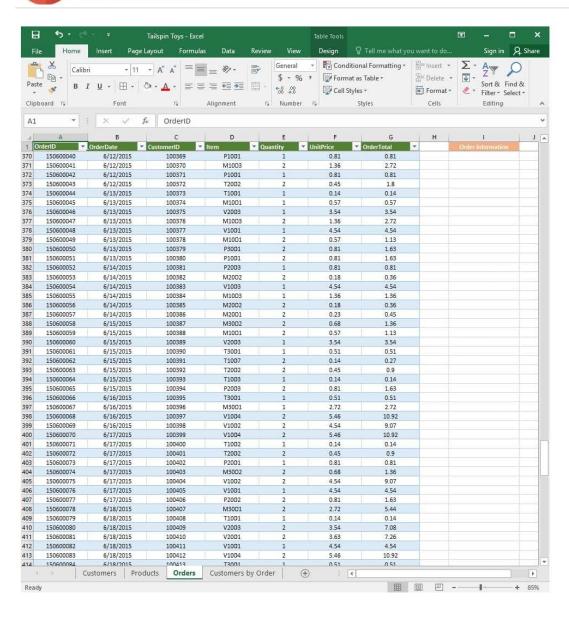

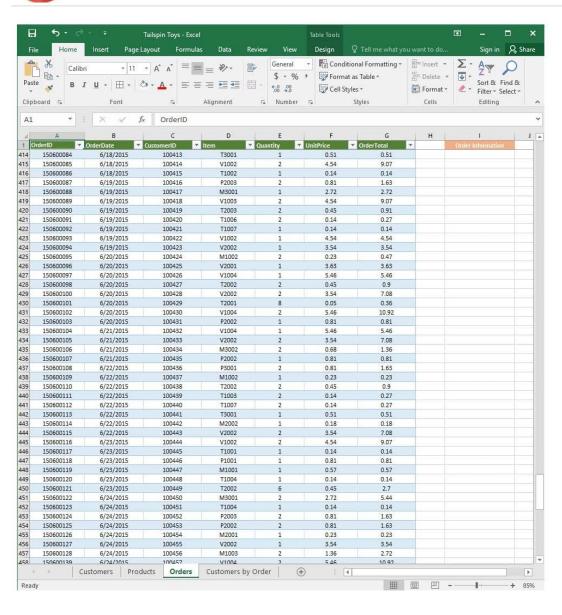

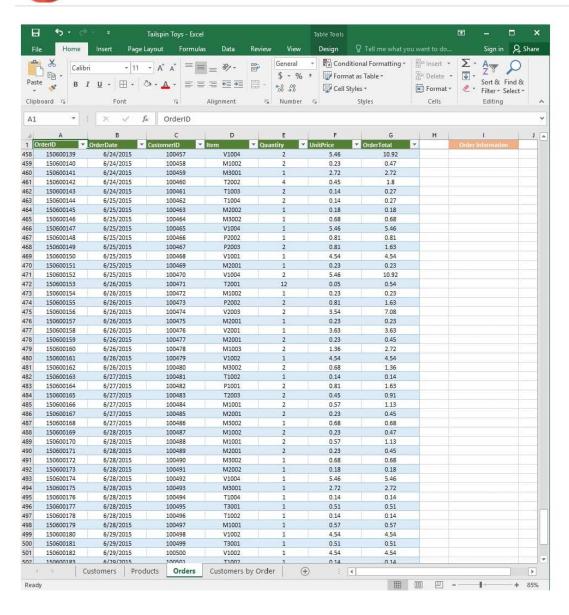

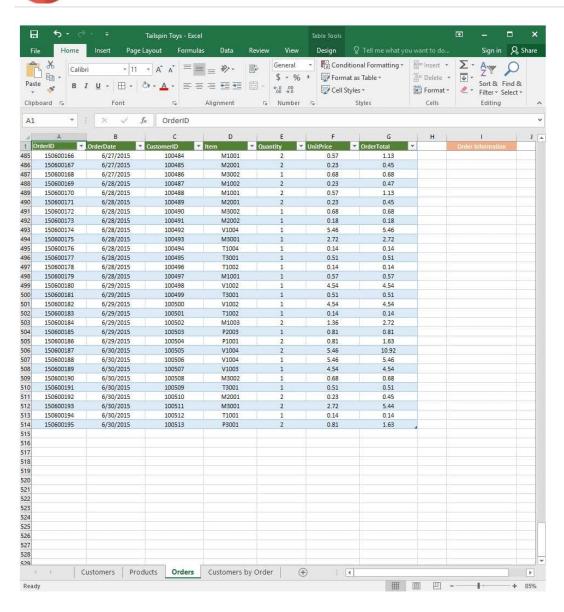

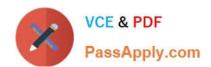

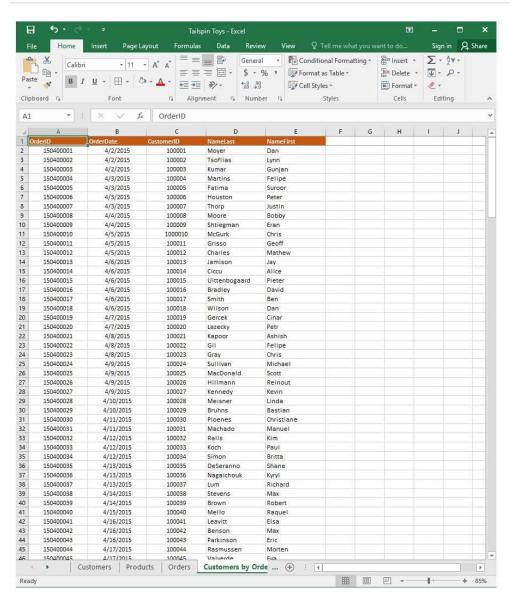

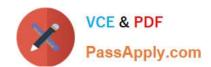

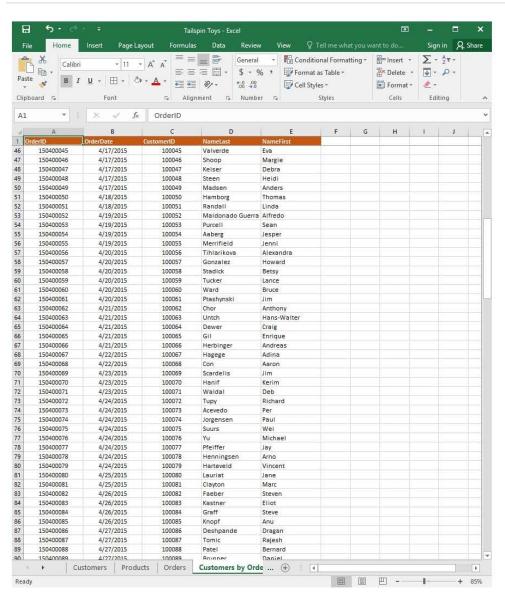

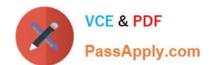

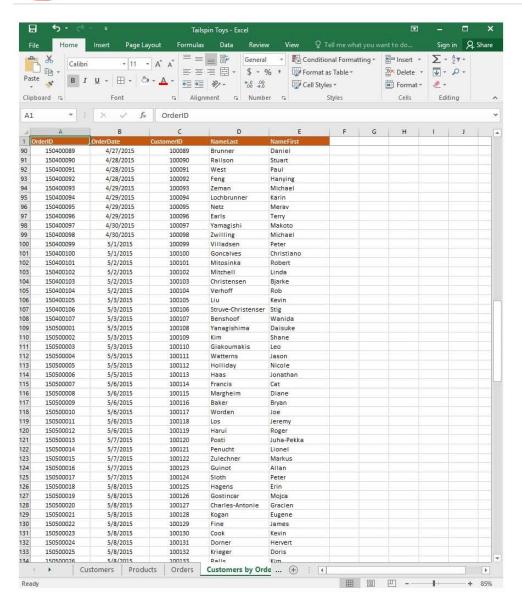

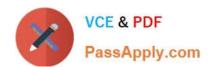

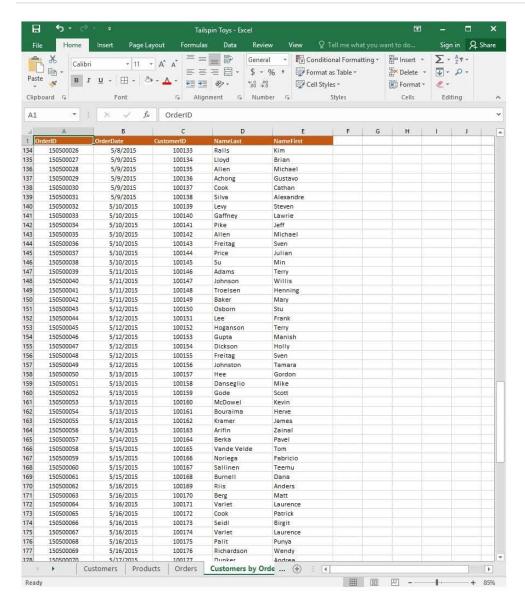

2024 Latest passapply 77-727 PDF and VCE dumps Download

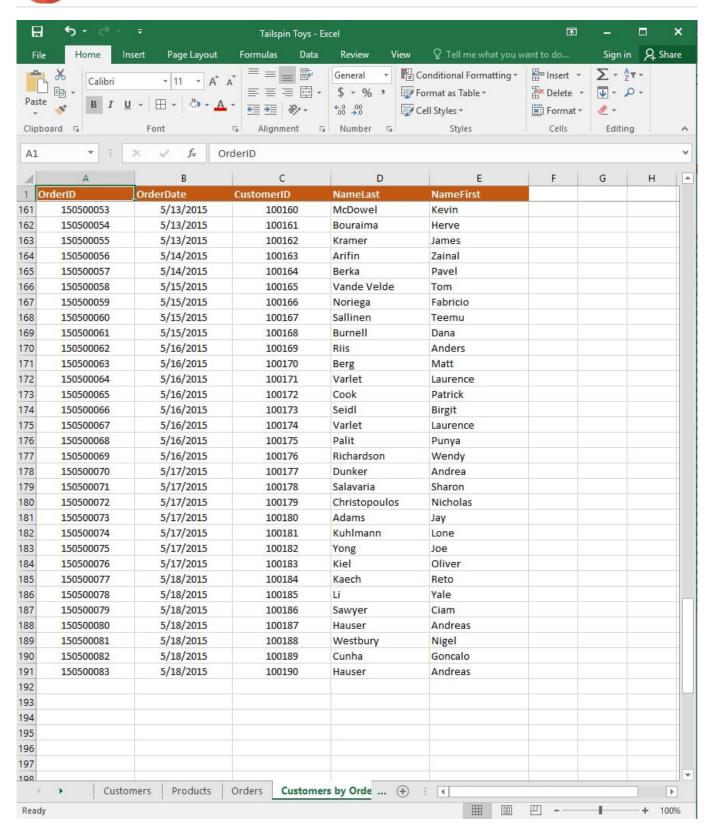

On the "Customers by Order" worksheet, use an Excel data tool to remove all records with duplicate "CustomerID" values from the table. Do not remove any other records.

Correct Answer: See explanation below.

Explanation:

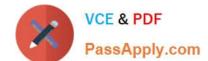

### https://www.passapply.com/77-727.html 2024 Latest passapply 77-727 PDF and VCE dumps Download

1.

Select the cells in the "CustomerID" column which you want to have checked for duplicates.

2.

Select Remove Duplicates from the Data tab.

3.

Select the "CustomerID" column which you want to have checked under the Columns options.

4.

Click OK.

References:

https://support.office.com/en-us/article/Find-and-remove-duplicates-00E35BEA-B46A-4D5D-B28E66A552DC138D

#### **QUESTION 4**

**SIMULATION** 

Project 7 of 7: Farmers Market

Overview

You are the Director of a local farmers' market. You are creating and modifying charts for a report which shows the amounts and variety of products sold during the season.

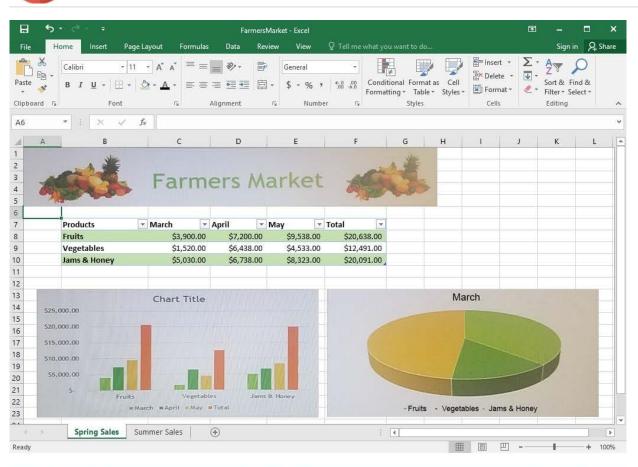

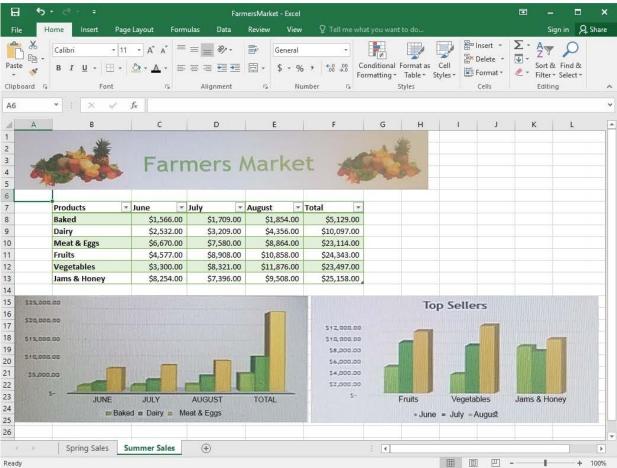

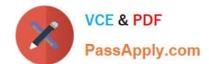

Correct Answer: See explanation below.

# https://www.passapply.com/77-727.html

2024 Latest passapply 77-727 PDF and VCE dumps Download

On the "Summer Sales" worksheet, add the "Total" data series to the "Top Sellers" column chart. Include the total only for "Fruits", "Vegetables", and "Jams and Honey".

2024 Latest passapply 77-727 PDF and VCE dumps Download

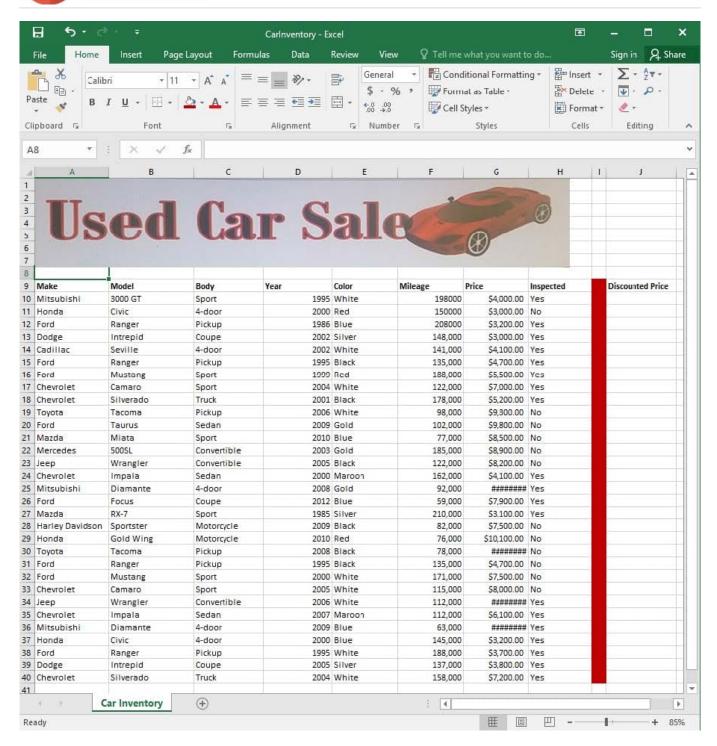

Modify the cell formatting of cell J9 to display the text on two lines.

Correct Answer: See explanation below.

Explanation:

1.

Select the cell J9 where you want to modify the formatting.

2.

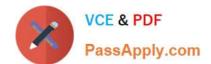

# https://www.passapply.com/77-727.html 2024 Latest passapply 77-727 PDF and VCE dumps Download

On the Home tab in the Cells group click on Format.

3.

Specify a row height by clicking Row Height and then typing in the desired height of 2 lines in the Row Height box.

References:

https://support.office.com/en-us/article/Wrap-text-in-a-cell-2A18CFF5-CCC1-4BCE-95E4-F0D4F3FF4E84

Latest 77-727 Dumps

77-727 PDF Dumps

77-727 Practice Test